## Your Chromebook and Clever in 3 Easy Steps

Turn on the Chromebook.

- Make sure the Chromebook is fully charged or plugged into the charging brick.
- The power button is located on the side of the Chromebook.
- Make sure that the Chromebook is connected to a WiFi network. If you need help connecting your Chromebook to a WiFi network, check out the following video.

<https://www.google.com/chromebook/howto/connect-to-wifi/>

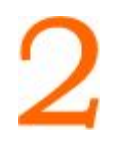

## Log in with your Clever badge.

- Click the Clever Badge Log in icon on the screen.
- Show your Clever Badge (provided by your teacher) to the camera on your Chromebook.

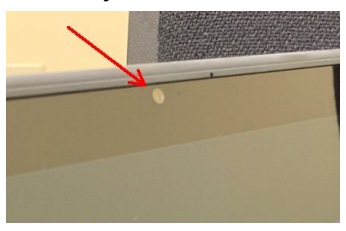

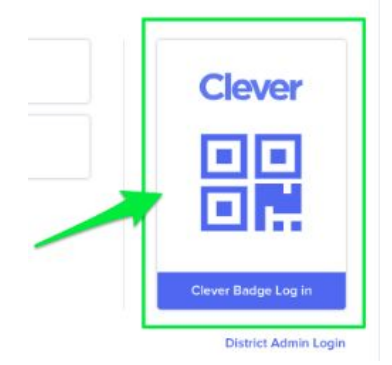

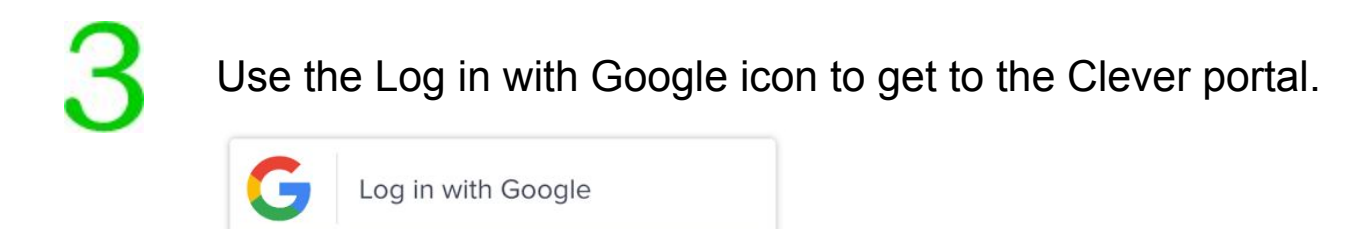

If you still need help, please check out more detailed instructions visit the FSD145 website ([www.fsd145.org](http://www.fsd145.org/)) in the **For Parents** section.

Or call the FSD145 Technology Department to get support -- 815-232-0569.

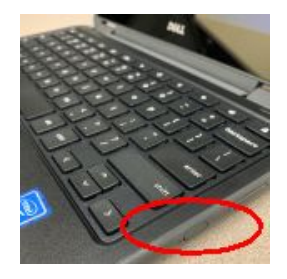

## Grades K-4

Below is a list of common tasks that students need to do in a K-4 classroom.

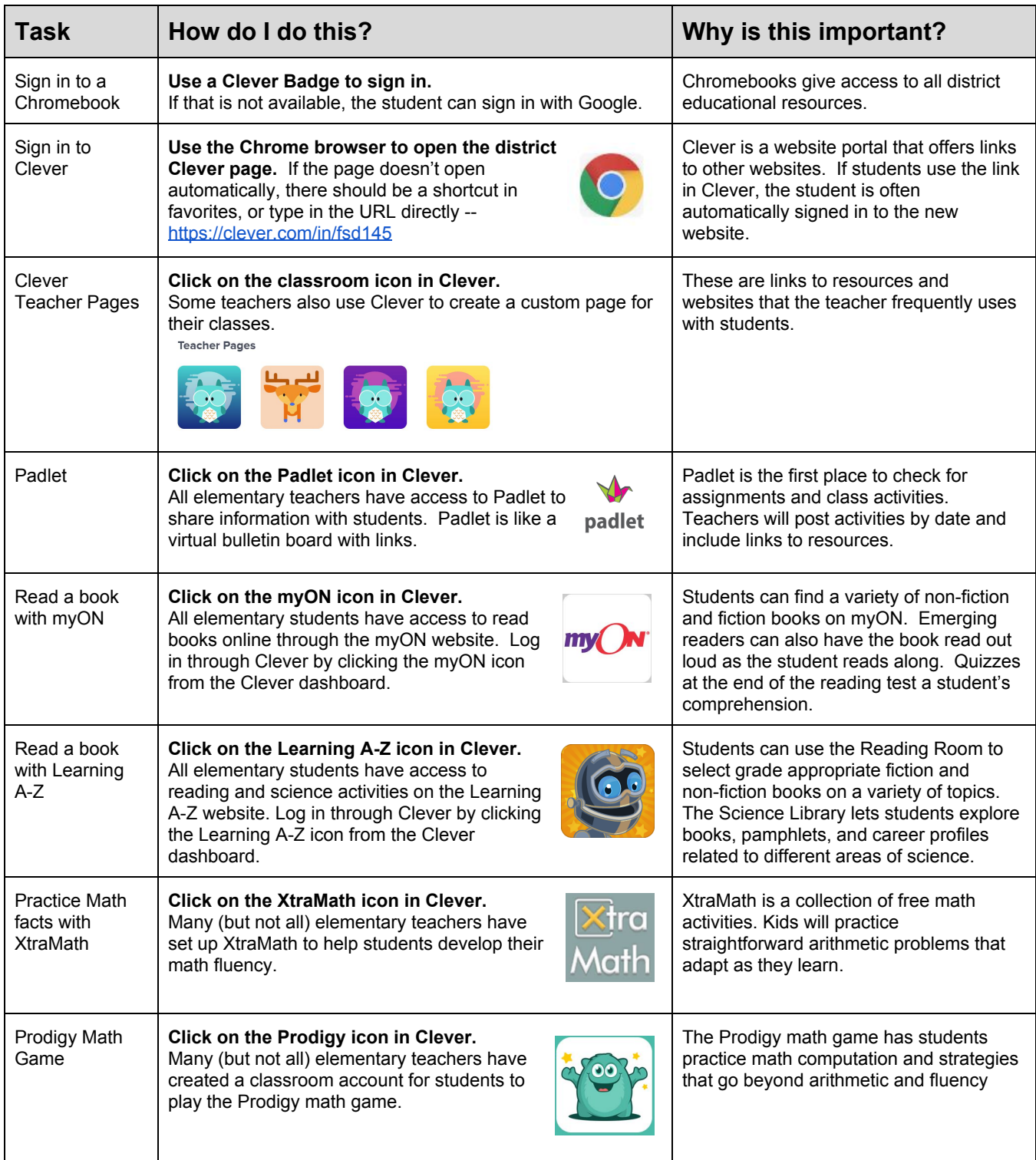